# 7° LEZIONE

Esistono due distinti ambienti di lavoro, ovvero lo **spazio Modello** e lo **spazio Carta.**

• Spazio carta e spazio modello.

#### Spazio Modello

Durante la fase di progettazione si userà lo spazio modello, in questo ambiente si deciderà se le unità CAD corrisponderanno a 1 millimetro, 1 centimetro oppure 1 metro (*piuttosto che un pollice od un piede*).

Nella realtà dei fatti, in questo ambiente di lavoro si modellerà in scala 1:1.

Verranno, inoltre, impostati i **Layer** (*pennini con colori e tipologie di linee differenti, esempio linee continue o tratteggiate*) che saranno molto utili nella fase di stampa a stabilire lo spessore delle linee.

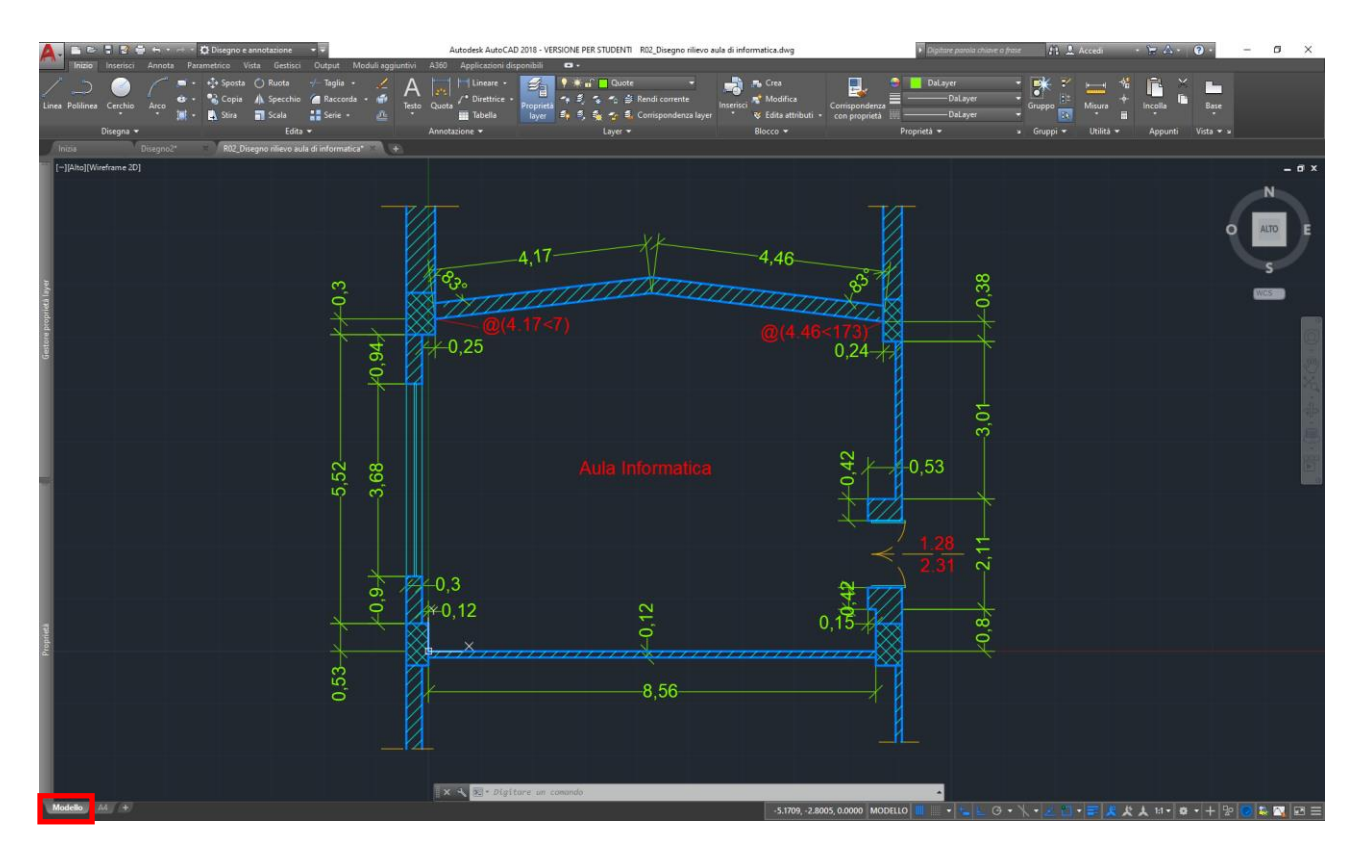

Scheda spazio Modello.

## La stampa da Modello

È possibile stampare direttamente dal modello:

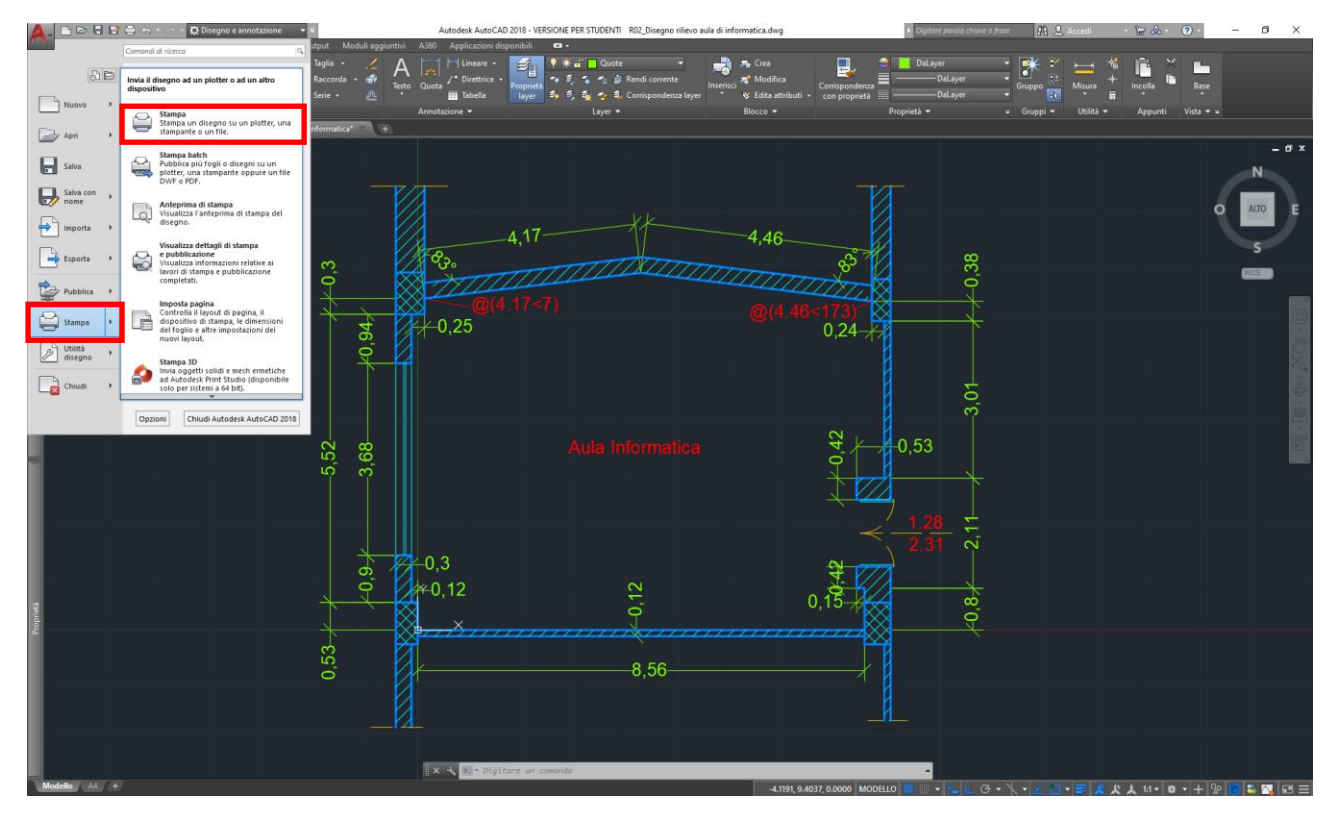

Scegliere la stampante, che per le stampe virtuali in PDF potrà essere *DWG To PDF.pc3.*

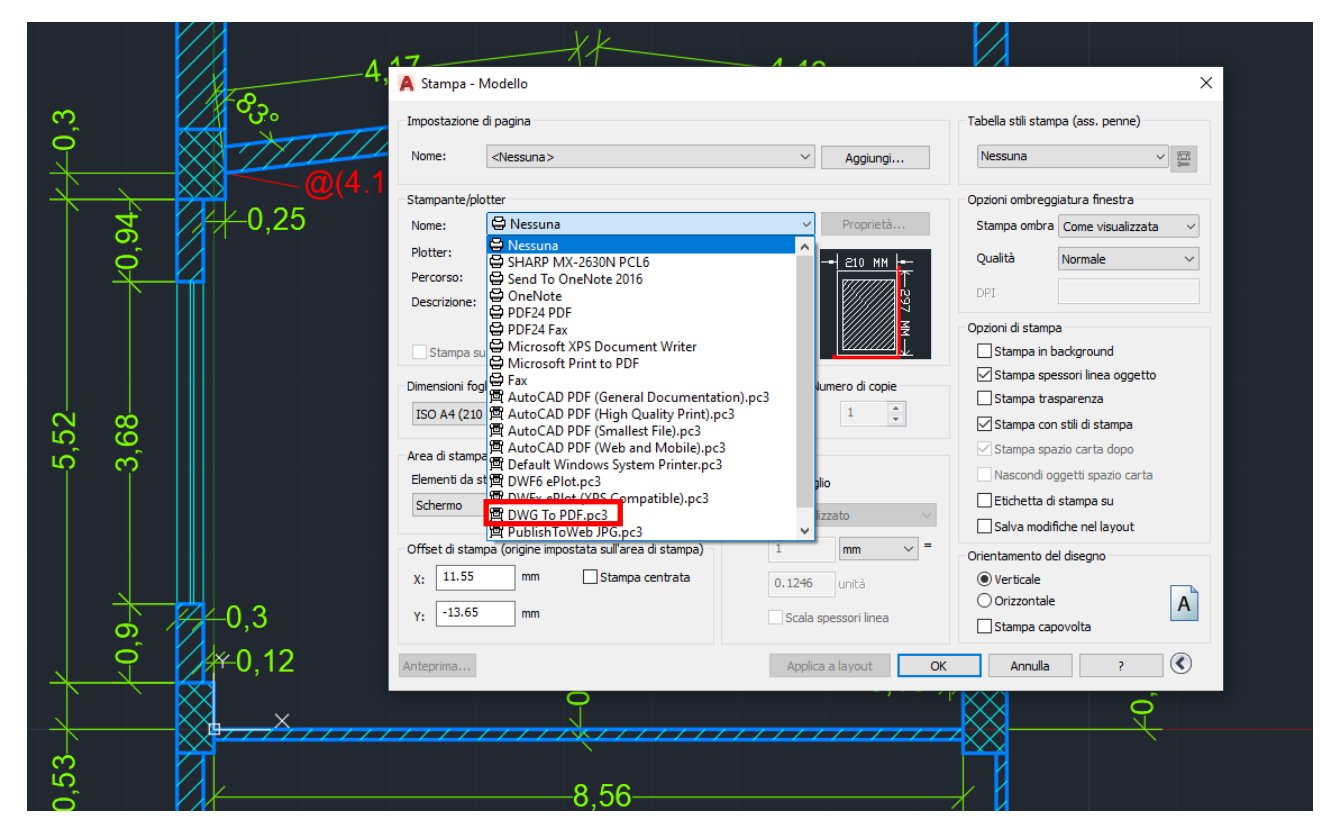

Scegliere le estensioni del disegno dello spazio Modello da stampare, tracciando una finestra:

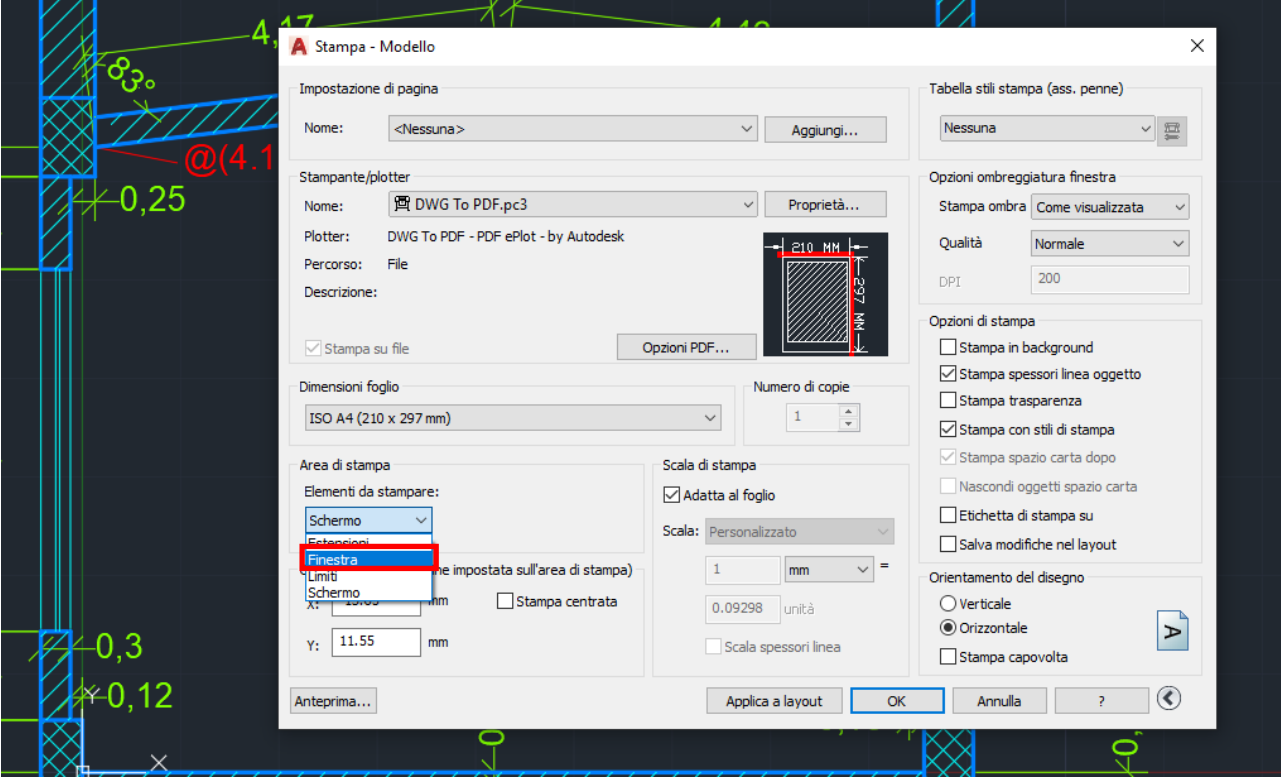

Flaggare Stampa centrata. E scegliere lo stile di stampa (monochrome o grayscale):

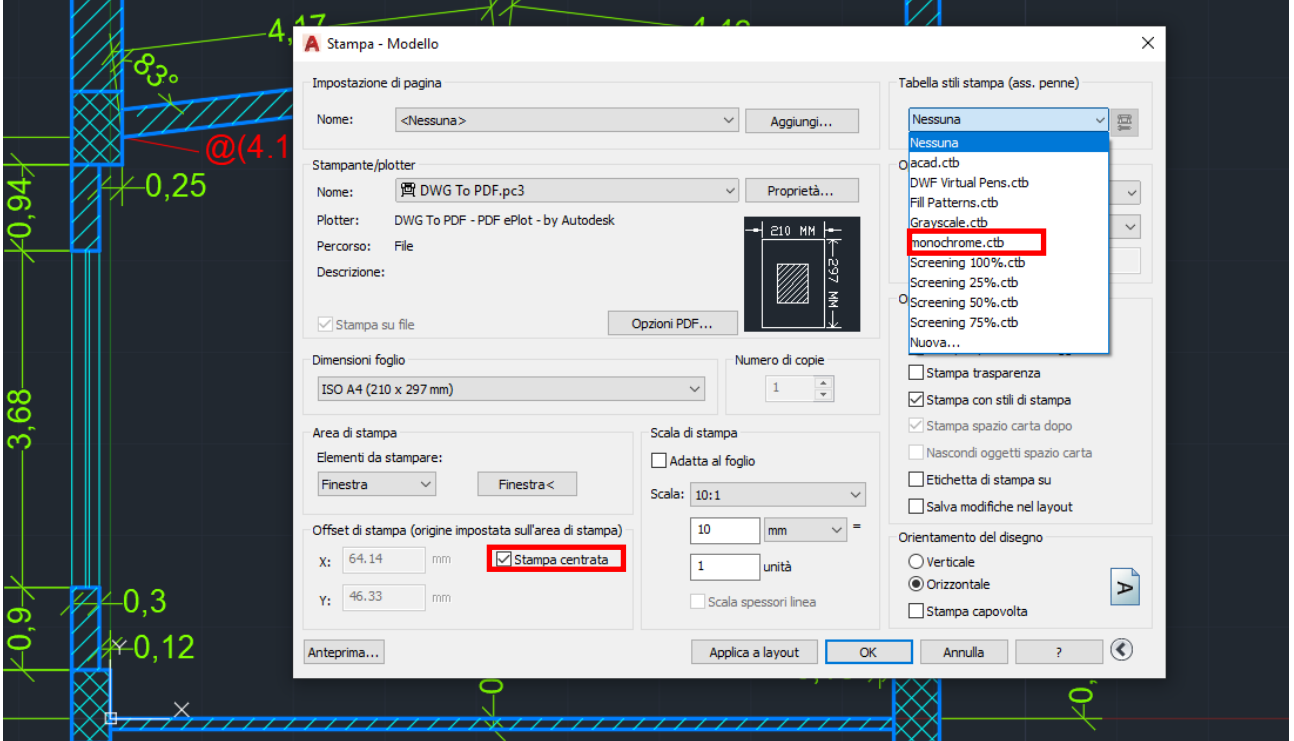

Le impostazioni per una stampa da modello ad una scala 1:100 dovrebbero essere le medesime riportate sotto:

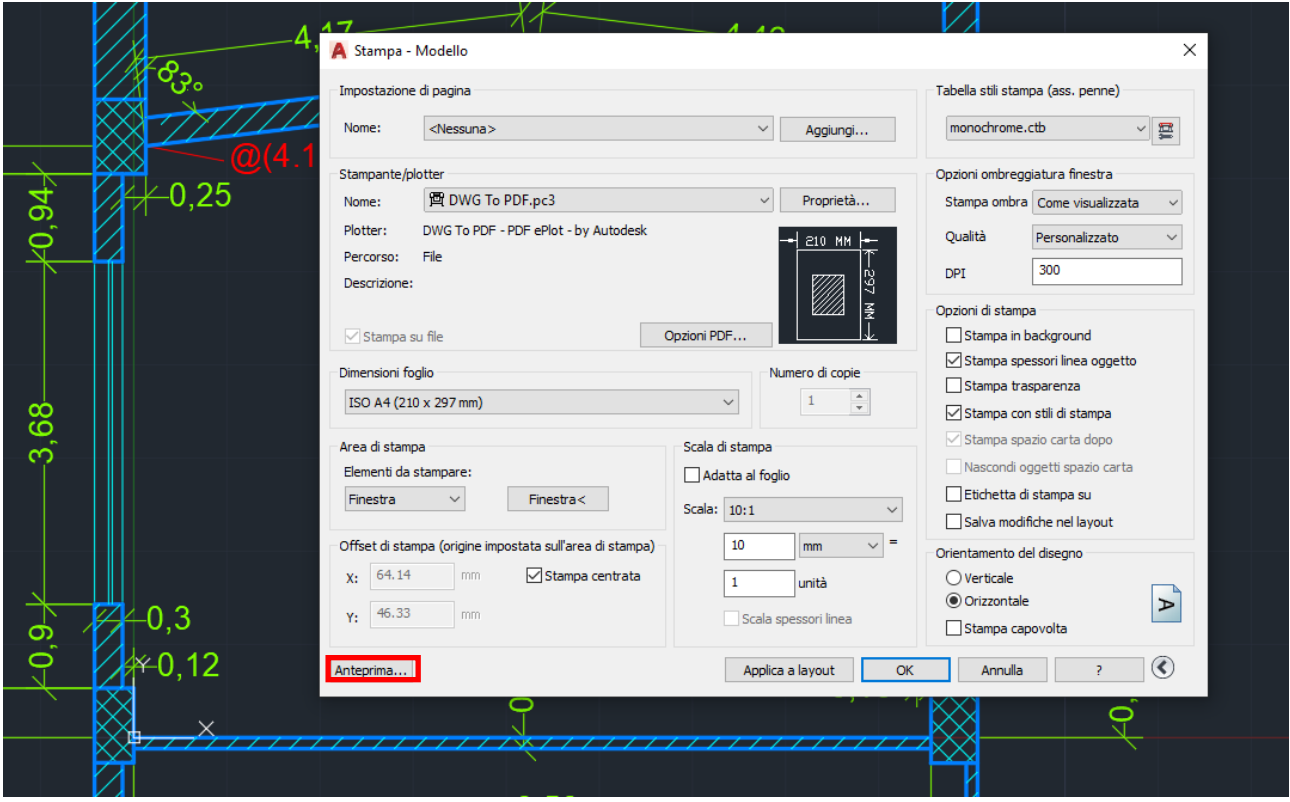

**ATTENZIONE**: è importante controllare dall' Anteprima di stampa i seguenti punti:

- 1. la **scala** di stampa del disegno all'interno del foglio scelto,
- 2. lo **spessore** delle linee impostate da layer,
- 3. le linee **tratteggiate** impostate la layer e se visibili come tali,
- 4. eventuale illegibilità e/o sovrapposizione dei **testi**,
- 5. eventuale illegibilità e/o sovrapposizione delle **quote** del disegno.

#### Spazio Carta

Lo spazio Carta è accessibile dalle schede di **Layout.**

È necessario passare a questo ambiente di lavoro, al fine di preparare il disegno per la stampa.

Sarà necessario creare delle finestre di layout che permettono la visualizzazione delle diverse viste del modello e successivamente impostare delle scale di visualizzazione/stampa delle stesse.

Un'unità nello spazio carta rappresenta la distanza effettiva su un foglio di carta, in millimetri o pollici.

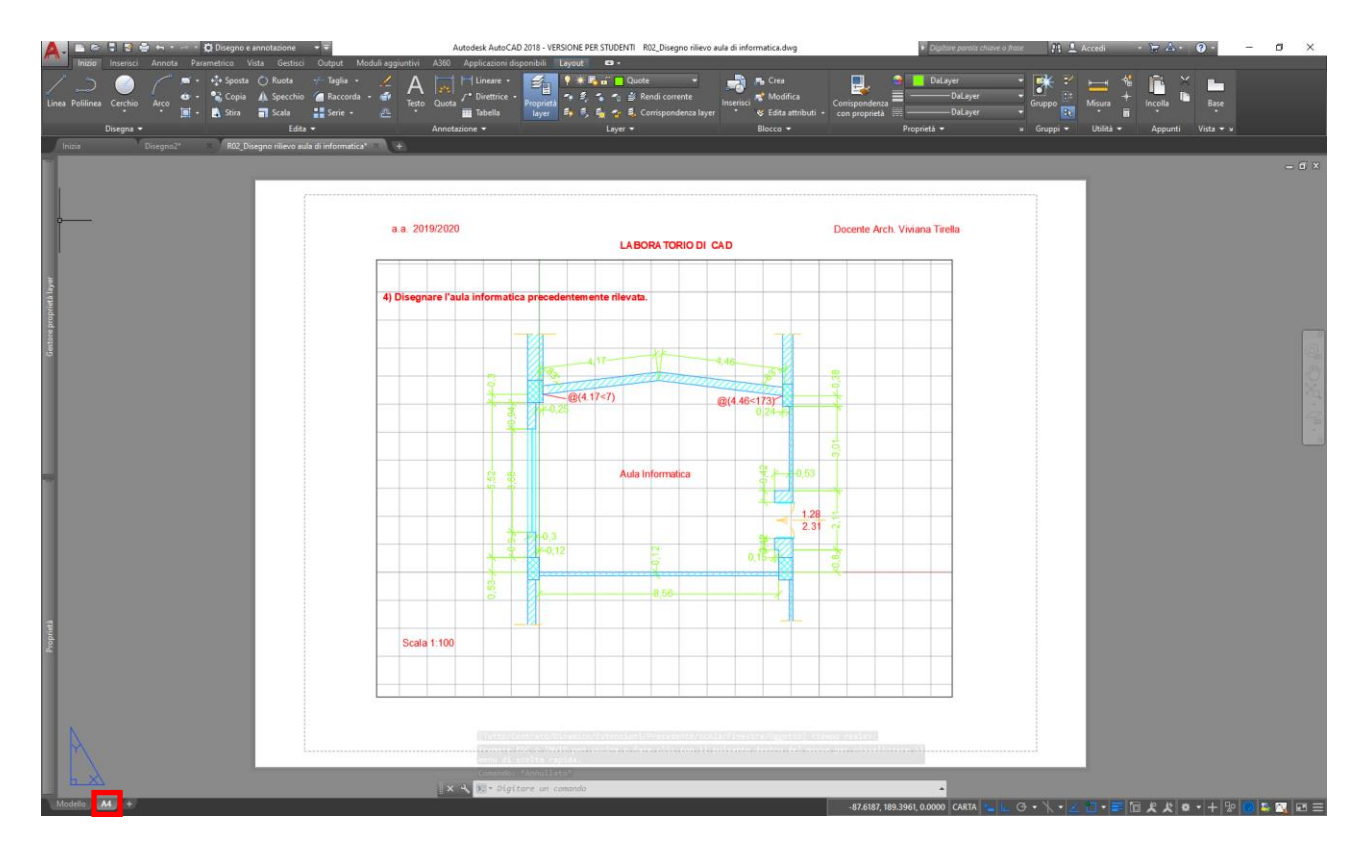

Scheda spazio Carta.

#### Layout di stampa

É necessario accedere alla finestra di personalizzazione/impostazione del foglio di stampa:

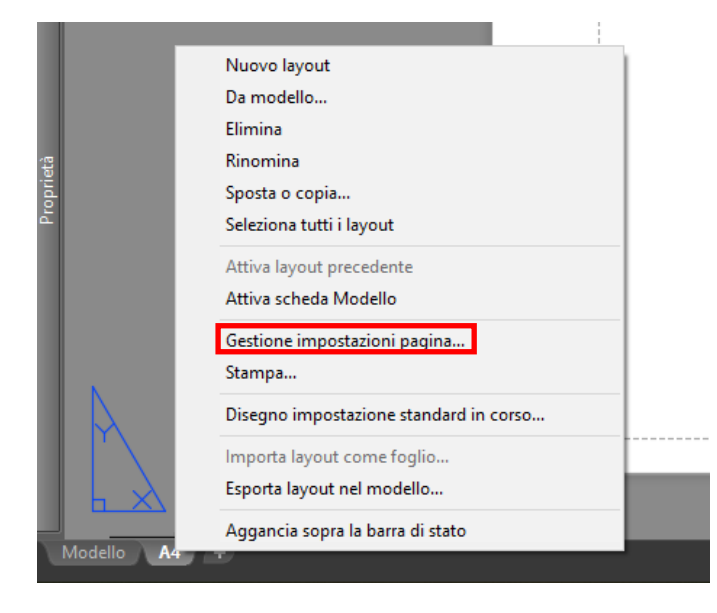

- La **stampa** del modello:
	- o Finestra di stampa
	- o Impostazioni di stampa
	- o Spessori di stampa: il CTB
	- o Scala di stampa
	- o Stampa virtuale (PDF)

Tasto destro sulla scheda Layout.

**N.B.** E' possibile rinominare il layout (nell'esempio è stato rinominato con le dimensioni del foglio secondo formato UNI, ovvero A4)

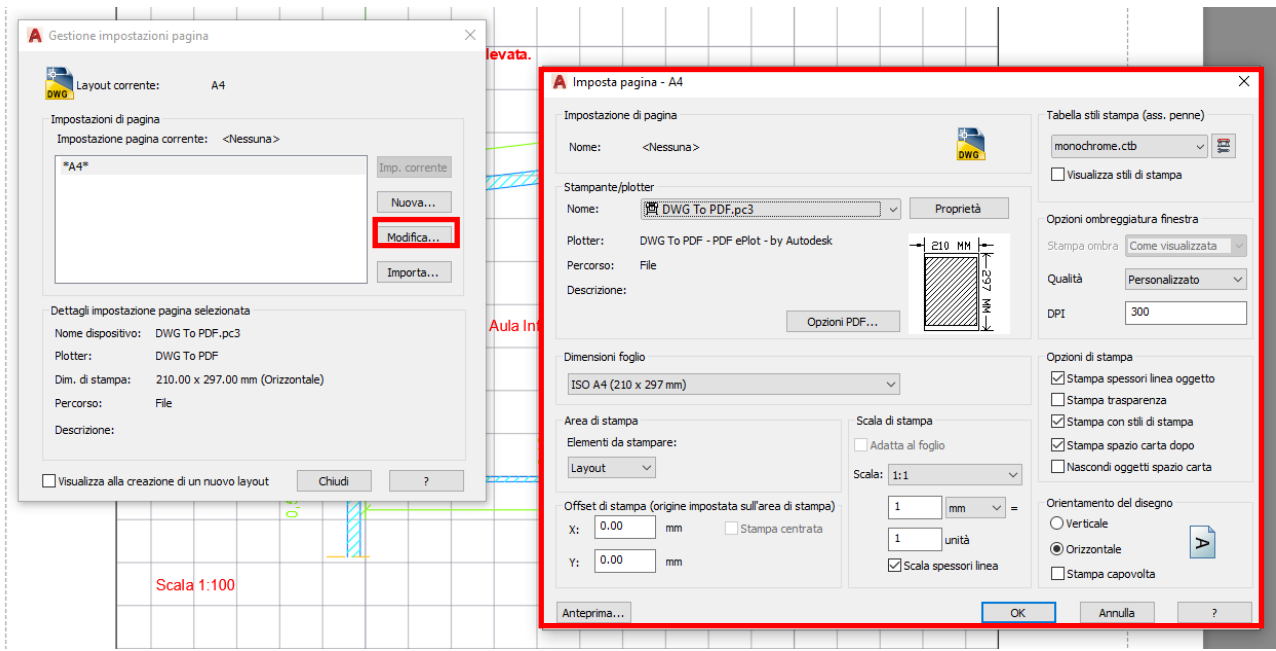

Si aprirà una finestra che permetterà di impostare:

- La stampante (*anche una stampante "virtuale" per una stampa in digitale tipo PDF*)
- Dimensioni del foglio (*ISO A4, ISO A3, ISO A2, ISO A1 ed ISO A0*)
- Lo stile di stampa (*monochrome, scala di grigi, ecc.*)
- La qualità di stampa (*esempio DPI 300*)
- Orientamento del foglio (*orizzontale o verticale*)
- La scala di stampa in questa prima fase di impostazione del Layout, ovvero del foglio virtuale sarà scala 1:1 (*intendendo che vorremo stampare il foglio per intero*)

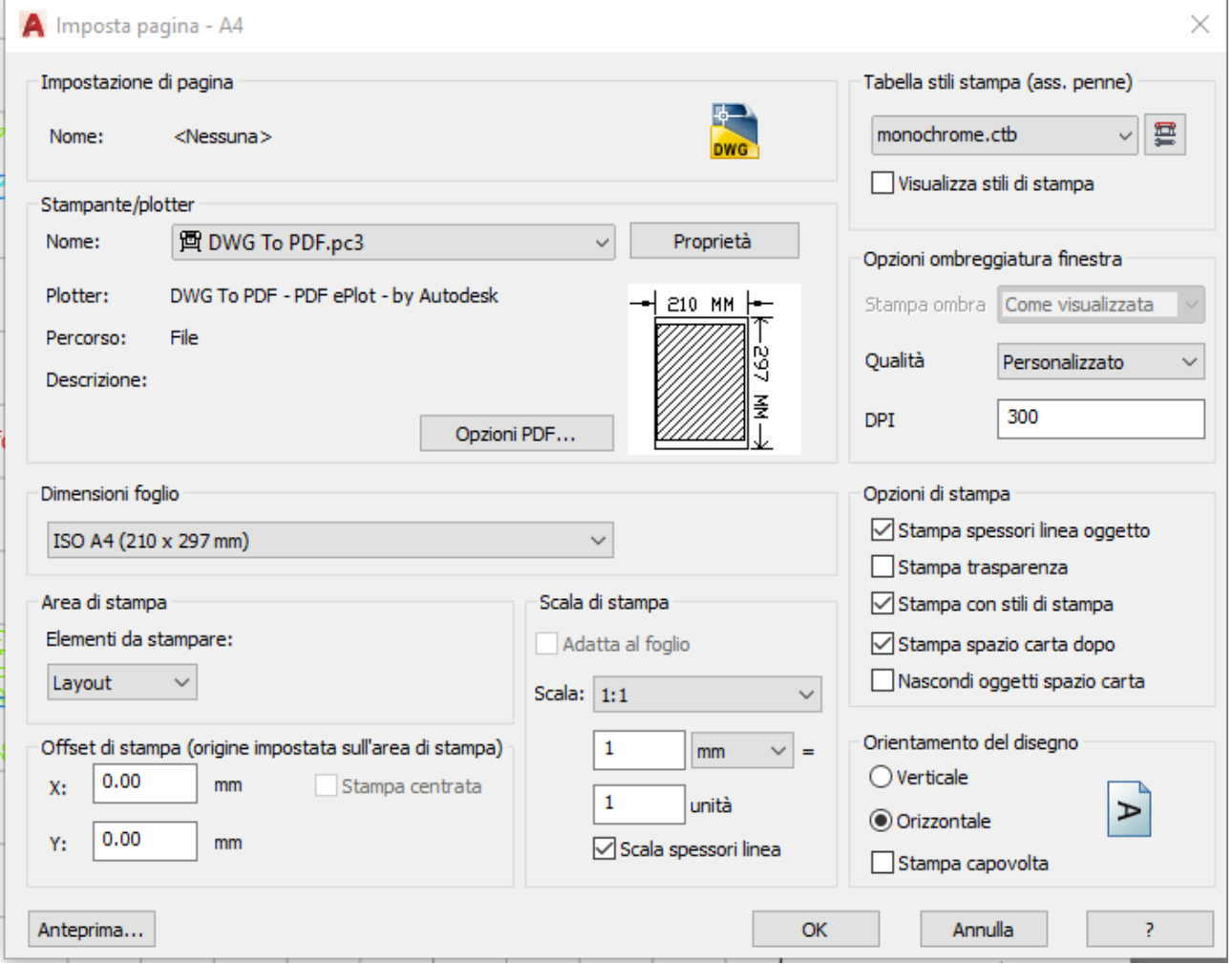

In ogni Layout è possibile inserire una **finestra di layout** ed a questa assegnare una specifica scala. È possibile quindi, inserire all'interno dello stesso foglio (layout) diverse finestre di layout con impostate diverse scale di stampa (*1:100 o 1:50, piuttosto che 1:20 per un dettaglio*)

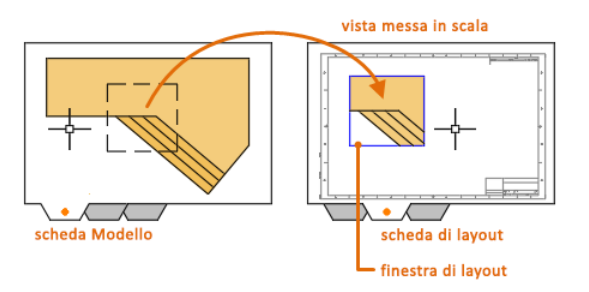

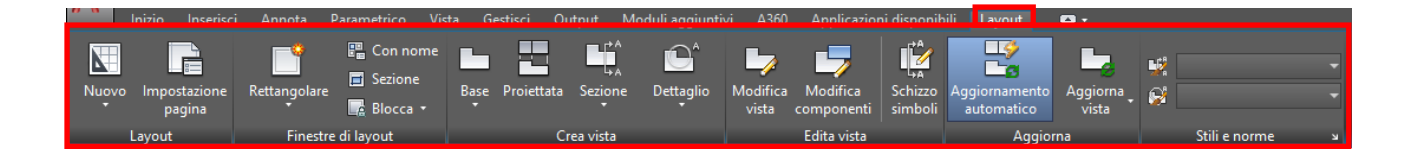

Questa è la scheda del menu contestuale dedicato alla gestione dei layout, tramite questa scheda è possibile inserire ulteriori finestre di layout e ritagliarle secondo forme personalizzate.

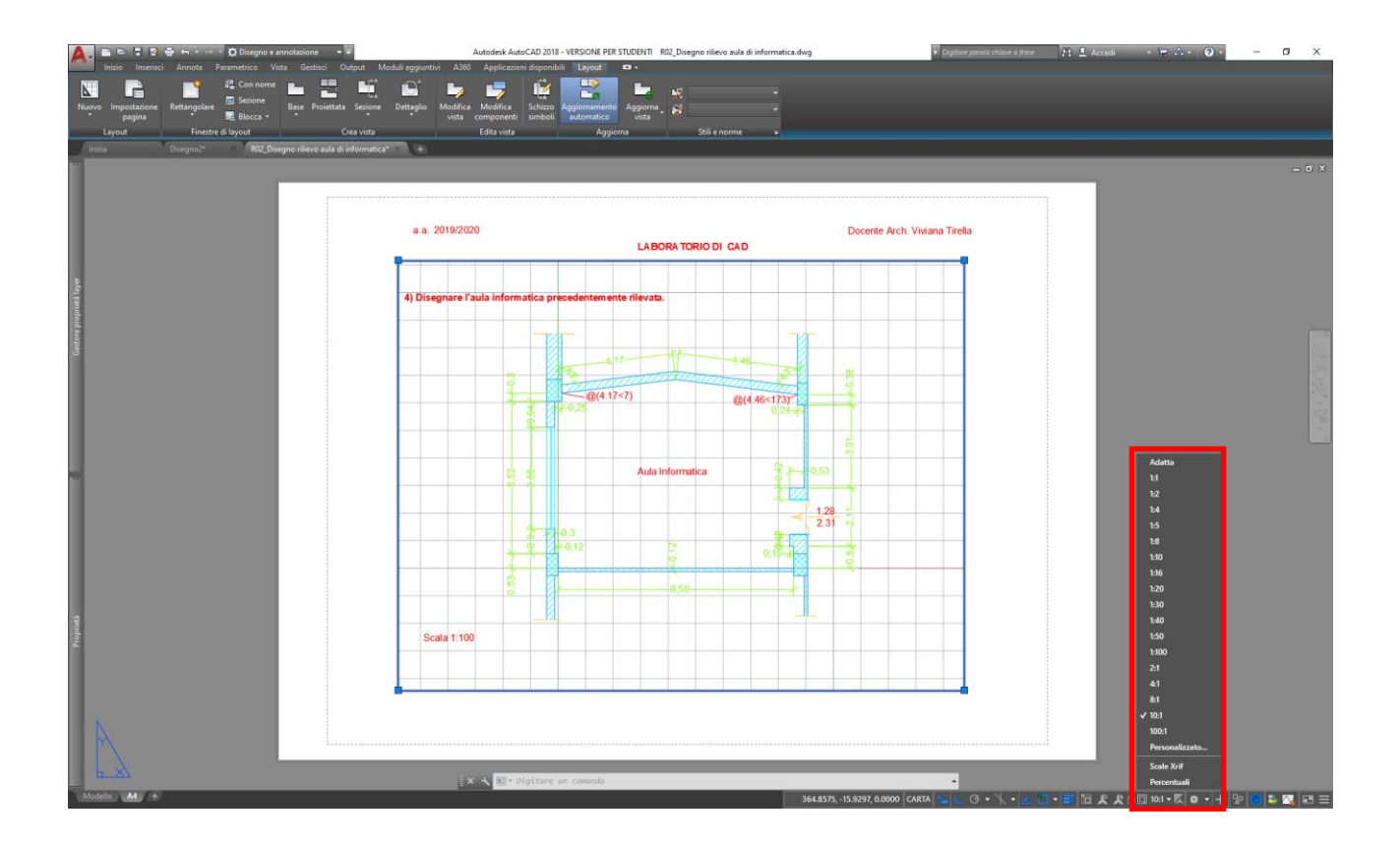

Con la finestra di layout selezionata è possibile stabilire la scala di stampa riferita alla finestra selezionata.

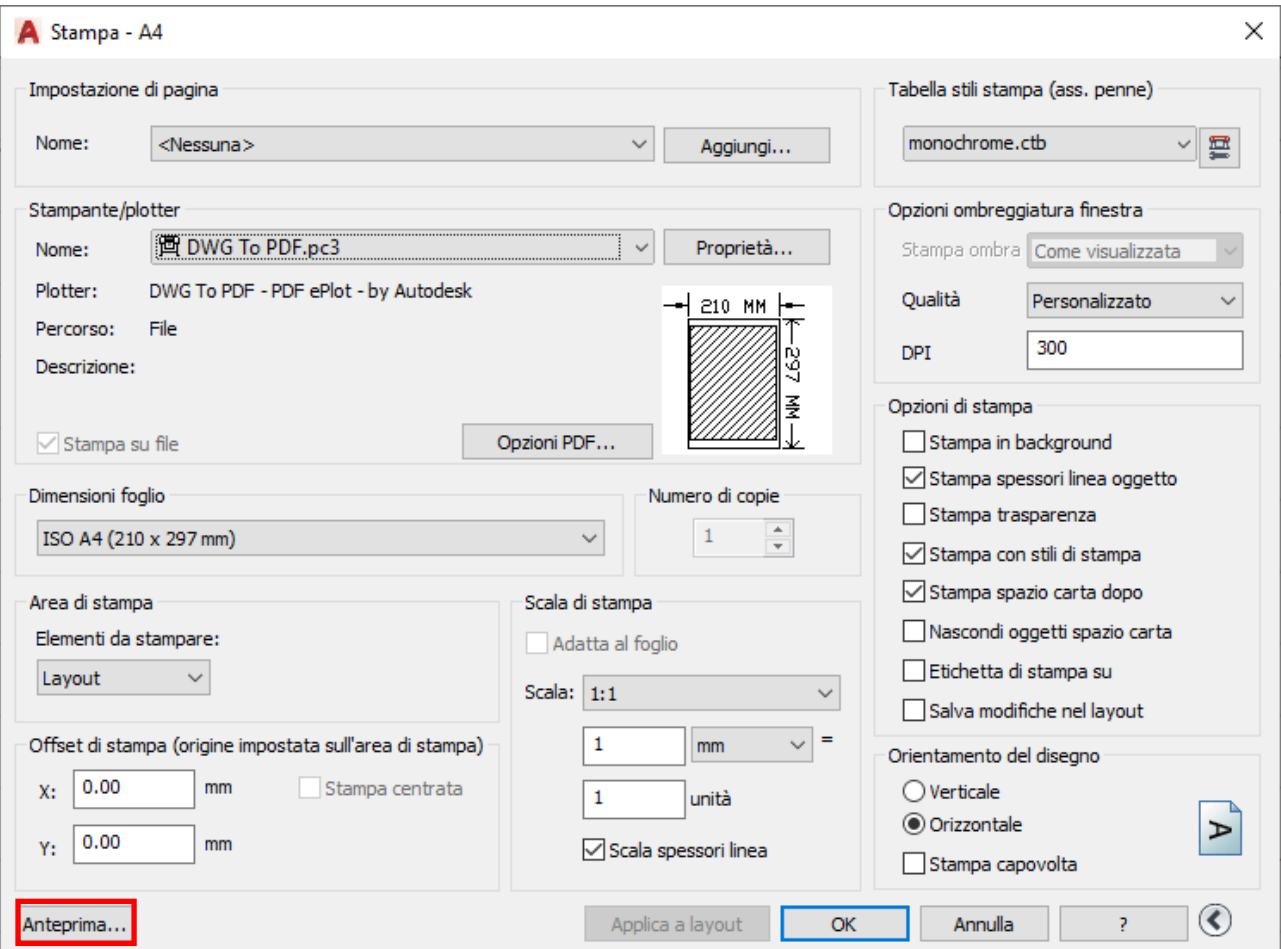

Poiché la scala di stampa è stata impostata nella finestra di layout qui si lascerà la scala 1:1

È possibile verificare la stampa in una modalità di **Anteprima** e solo successivamente eseguire la stampa effettiva.

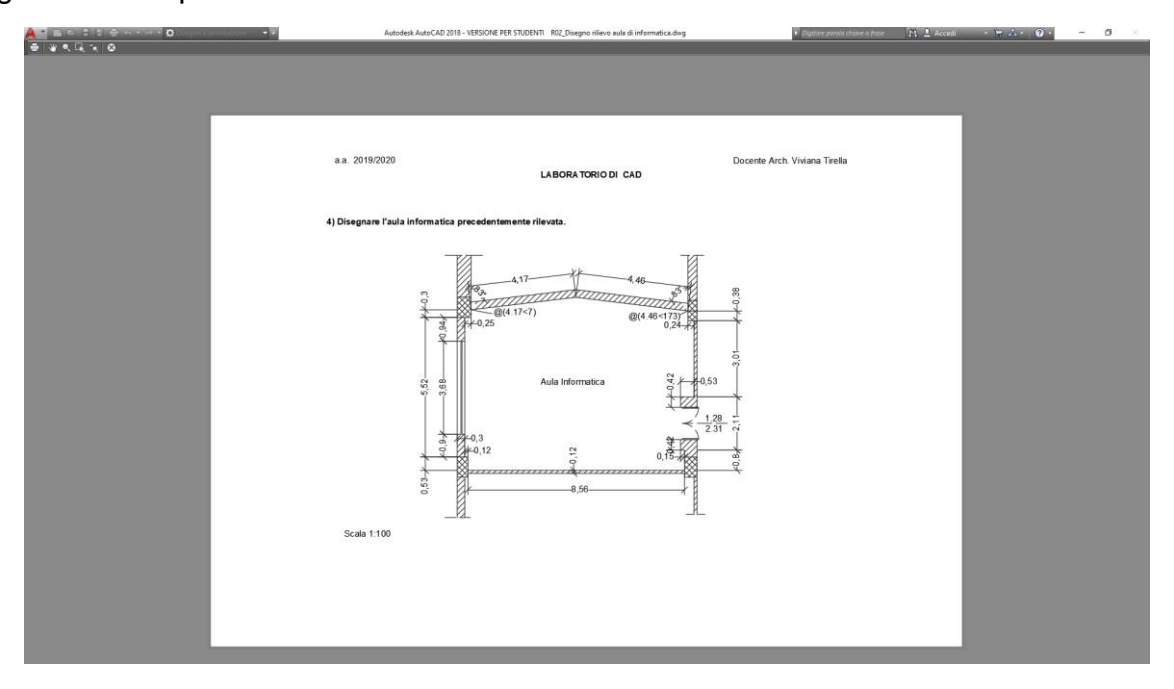

## 8° LEZIONE

## Prova di esame

• Simulazione **prova di esame**